VERSION 2.0 AUGUST 28, 2023

# **Apps for<br>Greentree**

## INVENTORY REORDER WORKBENCH

APP NUMBER: 010002

Powered by:

**MYOB** Greentree

#### **TABLE OF CONTENTS**

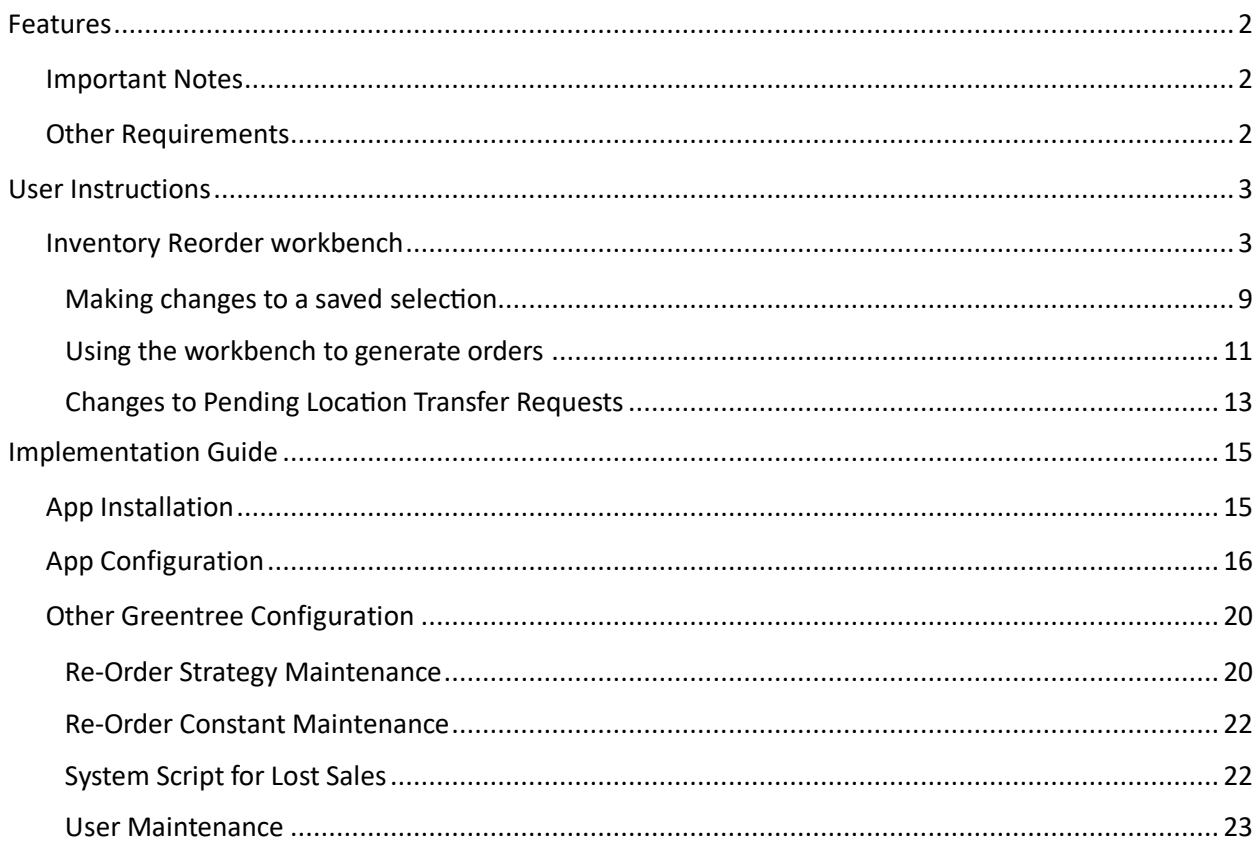

### <span id="page-2-0"></span>FEATURES

#### **1. Inventory Reorder Workbench**

The Inventory Reorder Workbench will drama�cally increase the accuracy and speed of reordering.

- Review historic demand, and future commitments
- Select or modify the suggested reorder quantity for some or all products
- Works with existing Min/Max and economic order quantity settings
- Filter to reorder for a single supplier (e.g. ensure the container's always full)
- Try what-if scenarios and save the results to work on later
- Get funky and create "Reorder Strategies" that include complex calculations (e.g. to predict seasonal variations)
- Choose to restock one location from surplus stock at another location (requires the 010034 Inventory Location Transfers App)
- Choose whether to include inactive locations or not
- <span id="page-2-1"></span>• Choose whether purchase order are created for each combination of Supplier and Location

#### **IMPORTANT NOTES**

• We recommend that you test the configuration of the App thoroughly in a test system prior to deploying the App in your live Greentree system.

#### <span id="page-2-2"></span>**OTHER REQUIREMENTS**

**Greentree Modules:** Inventory

Associated Apps: 010034 Inventory Location Transfers (recommended), 010066 Key Product Category

#### <span id="page-3-1"></span><span id="page-3-0"></span>USER INSTRUCTIONS

#### **INVENTORY REORDER WORKBENCH**

#### Select the Menu Option Process | Inventory | Inventory Reorder Workbench

Note: If the option to Use Strategy Reordering is not selected in the Apps Module Control, then the Average Sales suggested reorder method indicated in red is used rather than Reorder Strategy.

If you wish to use Strategies and have the option of an Average Sales method, then you should turn on the module control Use Strategy Reordering, and then create a custom Strategy for Average Sales.

A configuration can be saved under a Description for later recall and reuse.

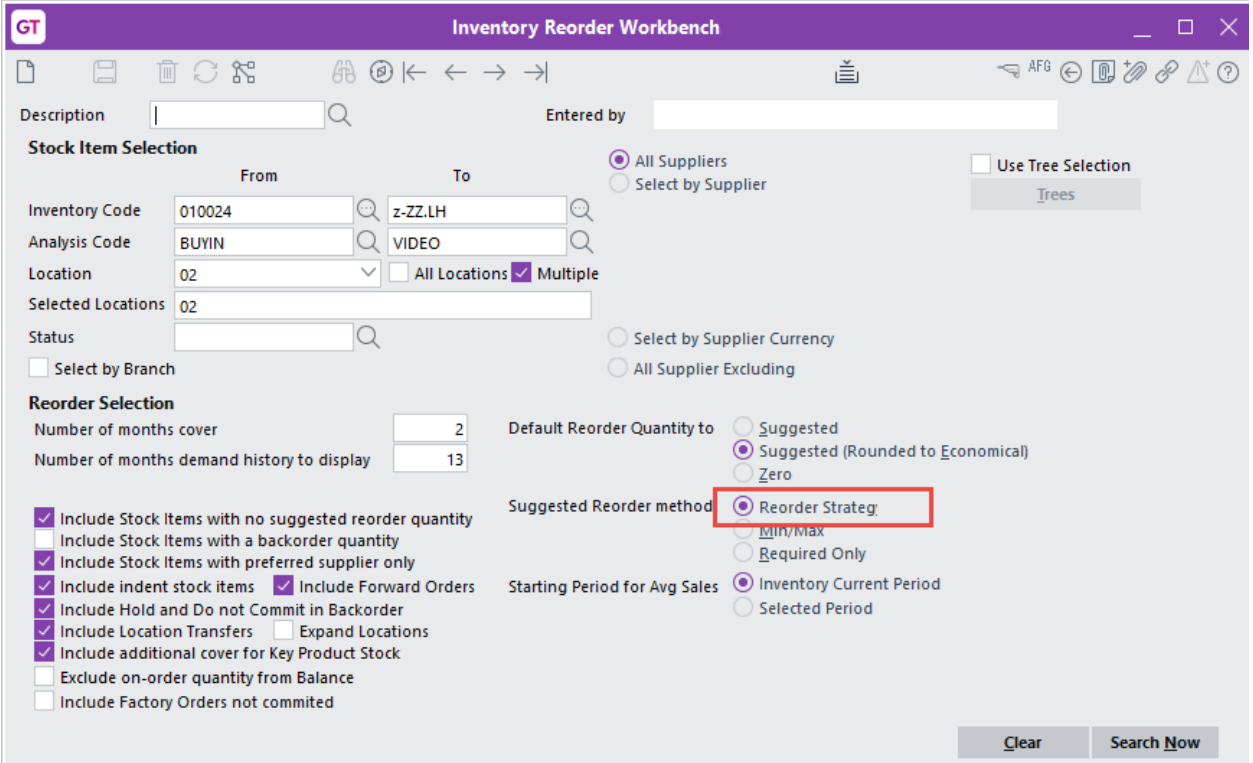

#### Selections:

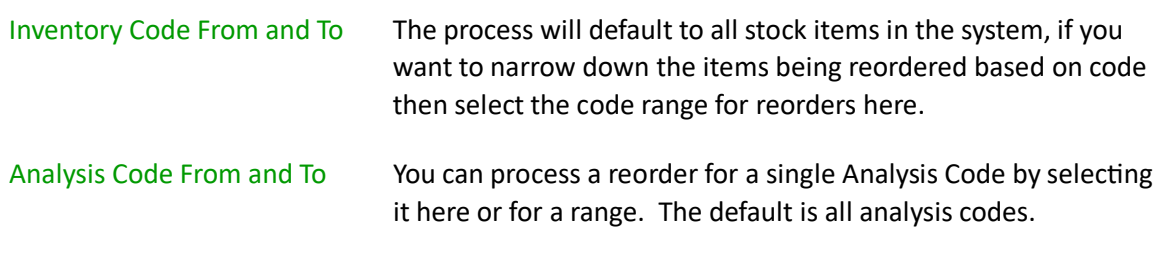

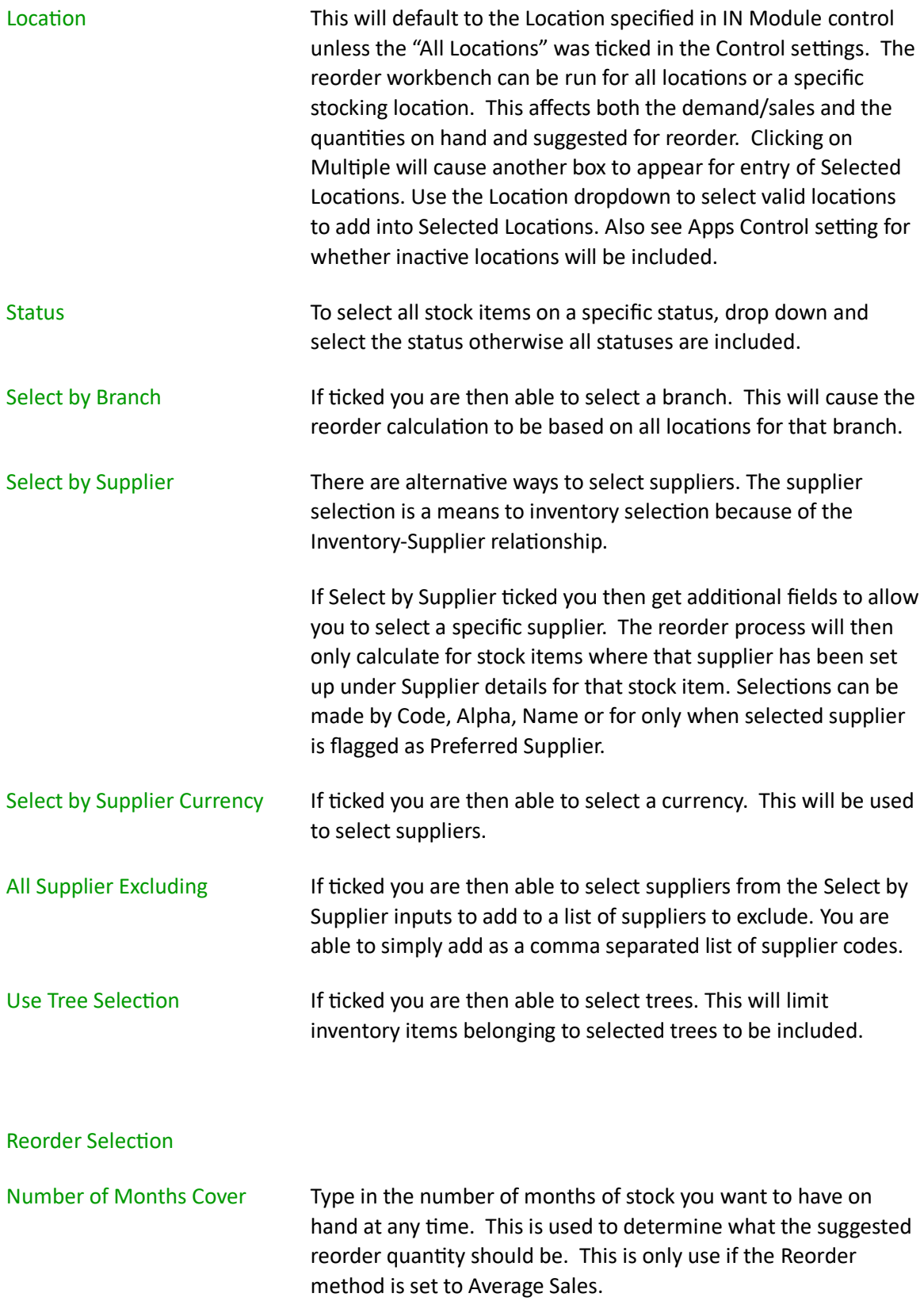

#### Number of Months Demand History to Display

Type in the number of months of demand history you want to display in the reorder workbench.

#### Number of Months to Calculate Demand History

Type in the number of months' historical demand you want to use for calculating the Average Sales. This is only used if the Reorder method is set to Average Sales.

#### Include stock items with no suggested reorder

If you have entered a Stock Item Selection based on analysis code, ticking this option will result in all stock items for that analysis code being displayed even if you have plenty of stock.

#### Include Stock Items with a backorder quantity

If selected the calculation of demand will include all backorders – this is recommended.

#### Include stock items with preferred supplier only

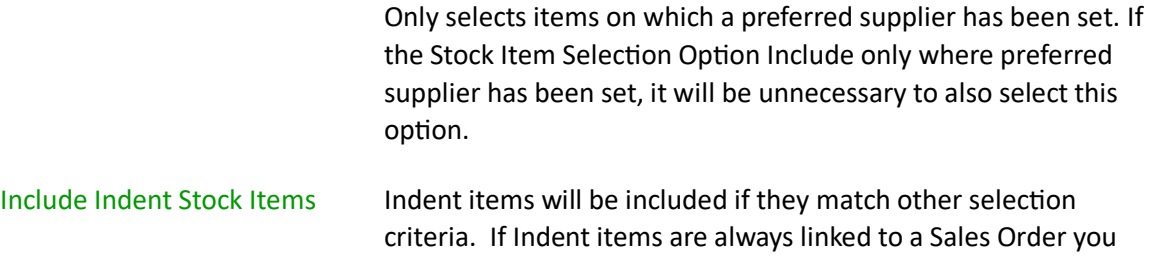

would not want to include them in the process.

Include Forward Orders If selected then forward orders will be included in the demand calculation.

#### Include Hold and Do not commit in Backorder

If selected then the calculation of demand will include any quantities on forward order even if the stock is not committed.

Include Location Transfers If the Location Transfers App is in use, then include stock currently committed to a location transfer.

#### Expand Locations Expands the results in the clever table to show all locations.

#### Include additional cover for Key Product Stock

If the optional App 010066 Key Product Category is installed, then selecting this option will add the pre-set additional cover for those products identified by the Key Product Category App.

#### Exclude on-order quan�ty from Balance

If there is a quantity on an order which has not yet shipped,

ticking this box excludes the on-order quantity from the balance of available stock.

#### Include factory orders not commited

If there is a quantity on a factory order which is not yet committed, ticking this box includes the quantity in the balance of available stock.

#### Default Reorder Quantity

The workbench has columns for both Suggested Reorder and Reorder Quantity - the Reorder Quantity is what will be used on any generated purchase orders.

Choose whether the Reorder Quantity should default to Suggested (system recommendation based on calculations and criteria specified), Suggested (Rounded to Economic Order Qty) or Zero – in which case the user will have to type a quantity next to all items they are wanting to order.

#### Default Reorder Method

The workbench will default to the selected method which is used to calculate the Suggested Reorder Quantity.

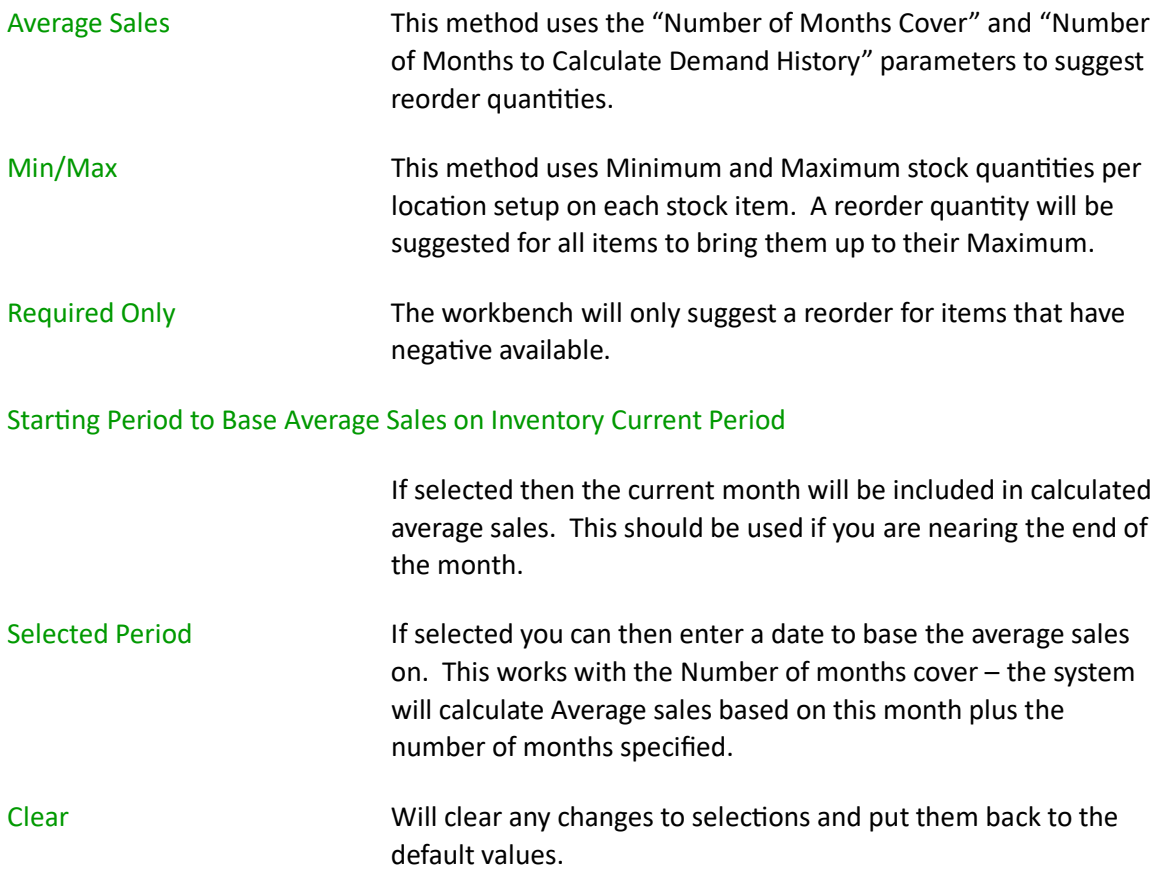

Select the tree and branches to be used for the reorder process – all stock items belonging to that tree and branches will be calculated.

Search Now The system will perform the reorder calculations based on selections and display the recommended reorders in the table below.

#### Reorder Table

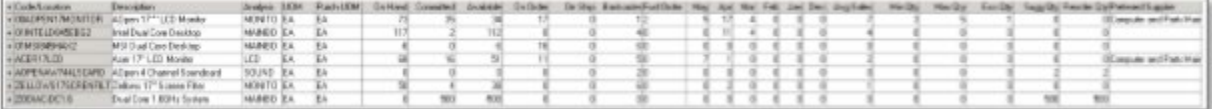

The table displays information that might be relevant when reviewing suggested reorder quantities.

The number of months displayed will be that selected.

The Reorder Qty column is editable. If the user wants to alter the suggested quantity and order something different, they should type the required quantity into this column. You can type and use the down arrow key to navigate to the next item.

If there is a Preferred Supplier specified for the stock Item their name will be displayed.

#### **Quotes**

"On Quote" column shows quantities that are on active CRM Quotes.

Quotes will be included if the Quote Stage has been defined as Active.

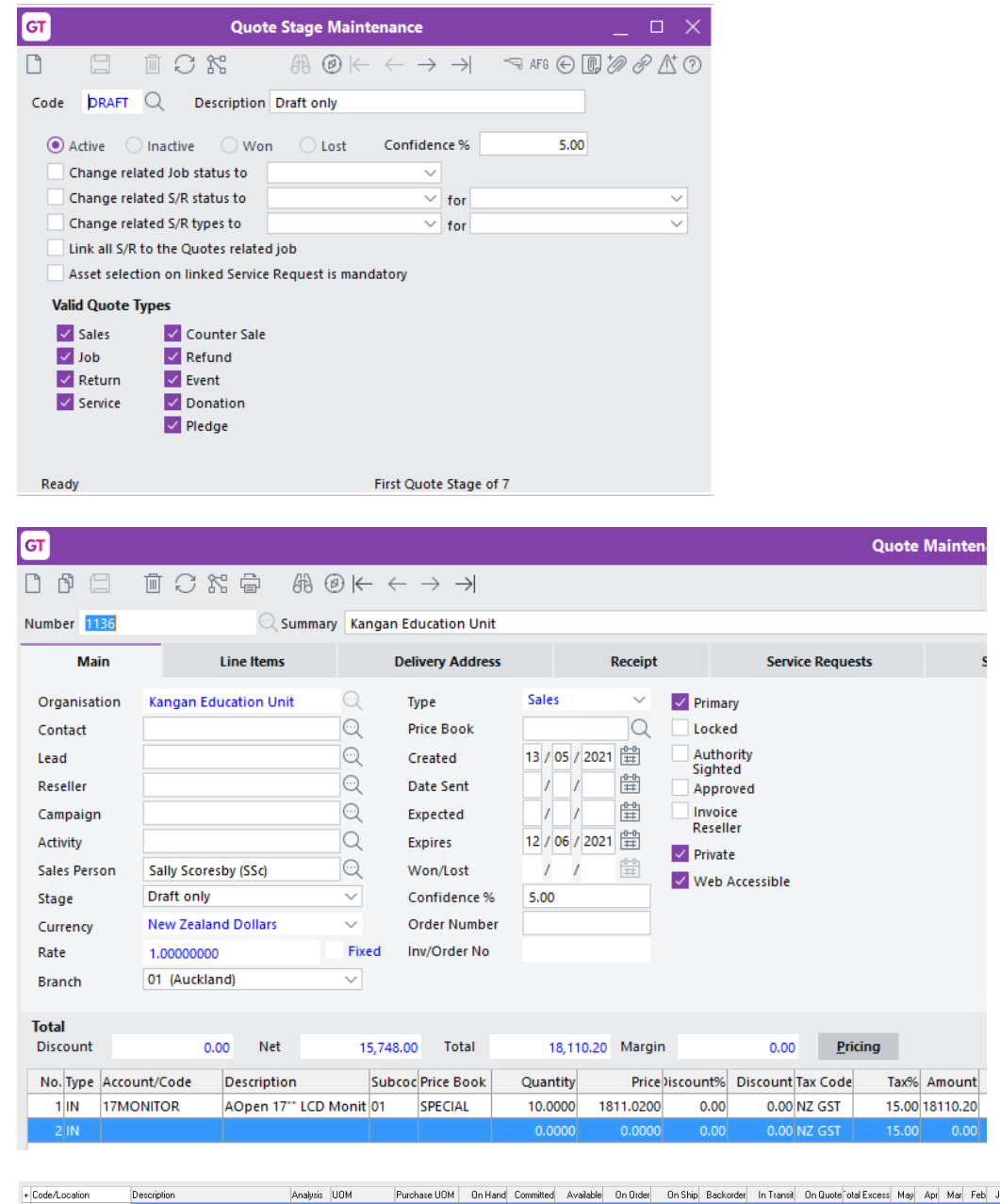

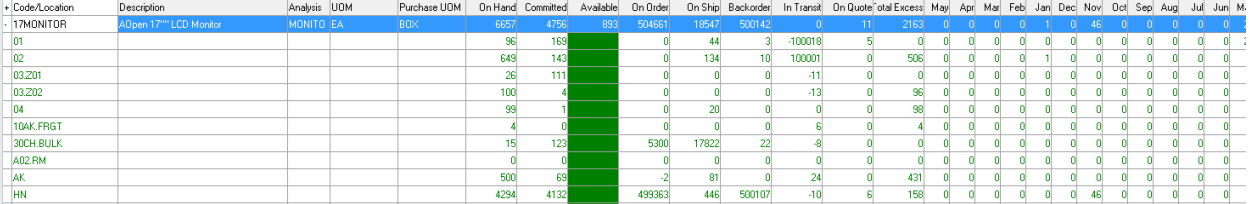

#### Purchase Order Details

This section is used when creating orders from the workbench.

#### <span id="page-9-0"></span>**MAKING CHANGES TO A SAVED SELECTION**

The table contains the stock items that meet the selection criteria at the time the Inventory Reorder was saved (as per the "Last Modified" displayed at the top of the screen).

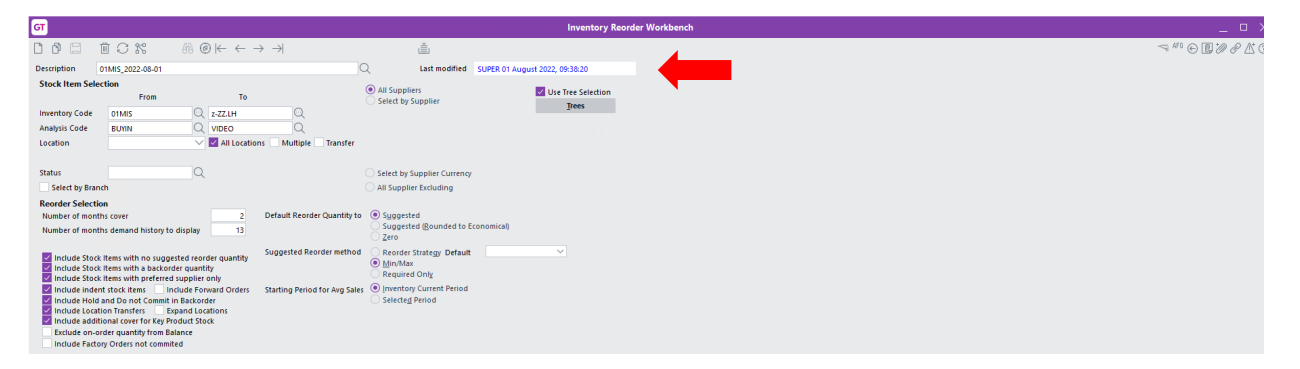

Changing the selec�on criteria will clear the table and the "Last Modified" date (it will change to <now>). When an Inventory Reorder is saved, the Stock Items that satisfy the selection criteria are saved, and Last Modified date repopulated.

When the "Search Now" button is clicked, the search criteria will be applied immediately.

If the "Search Now" button has not been clicked following the last change to the criteria, a search is performed when the "Save" icon is clicked.

The Load Saved Search button loads the table as it was last saved. Depending on the app configuration the table will automatically load the saved results or not

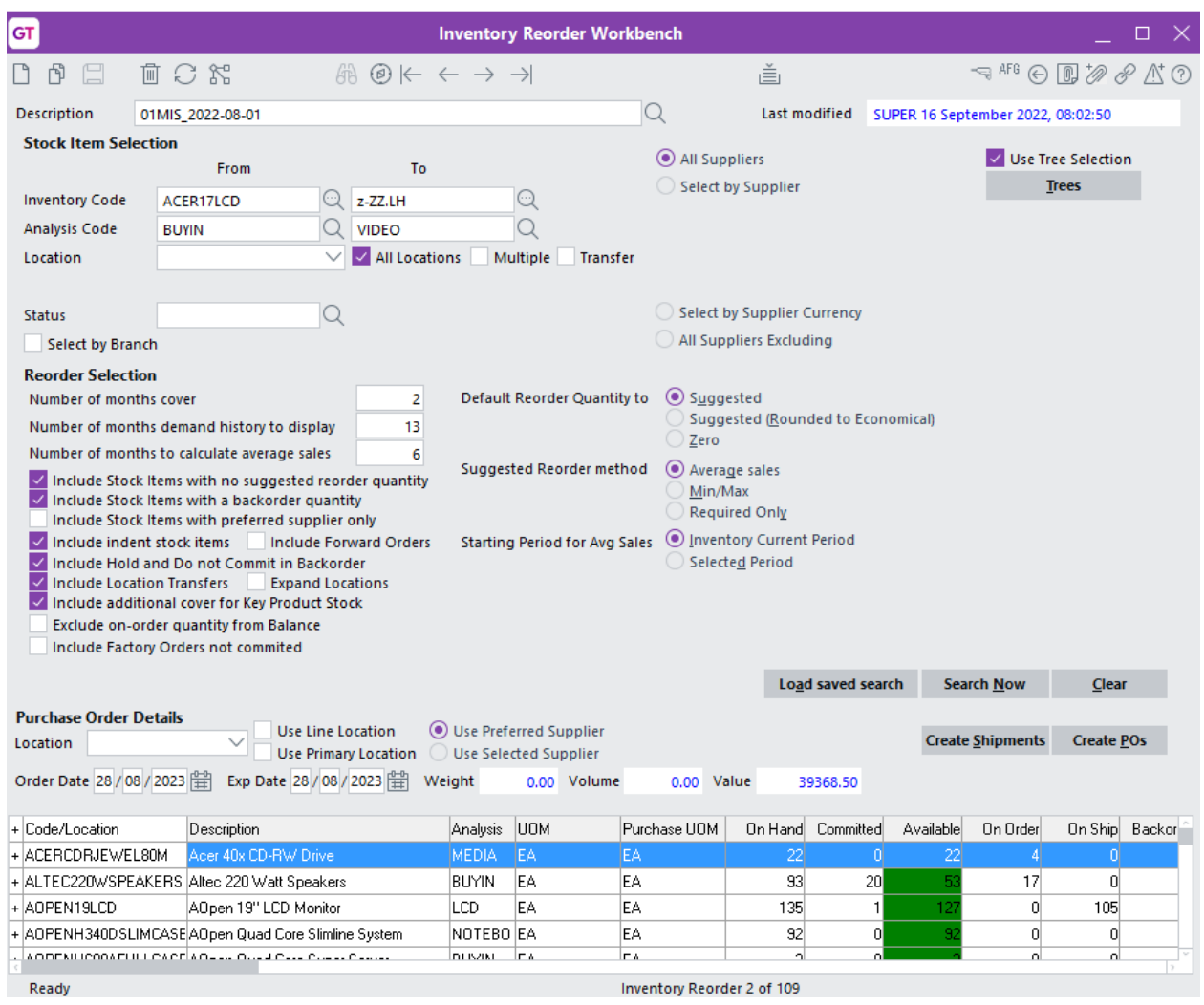

### Multiple changes can be made and Search Now used.

Only when the Save icon is clicked will the Last modified be populated.

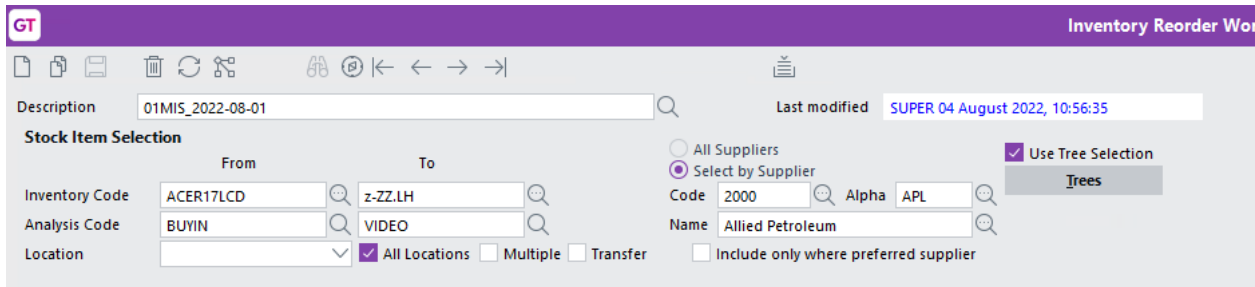

#### <span id="page-11-0"></span>**USING THE WORKBENCH TO GENERATE ORDERS**

Once you are satisfied with the Re-order Quantities, you can use the workbench to generate the purchase orders.

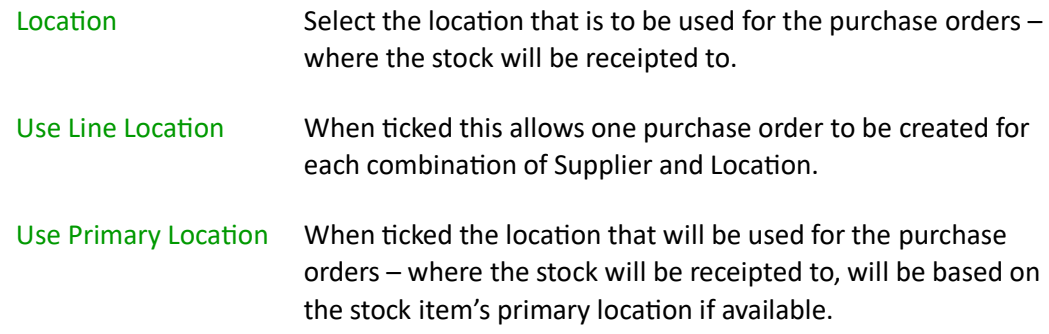

Select whether all stock is to be ordered from the preferred supplier for each stock item or whether all stock is to be ordered from one nominated supplier.

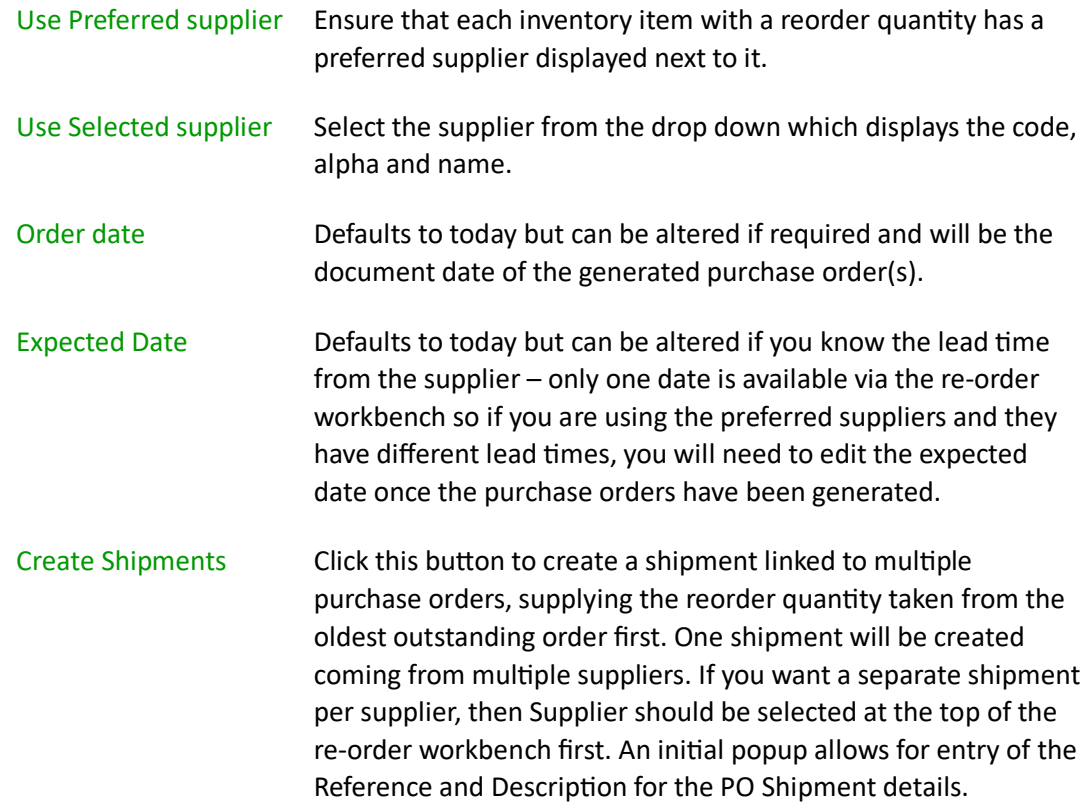

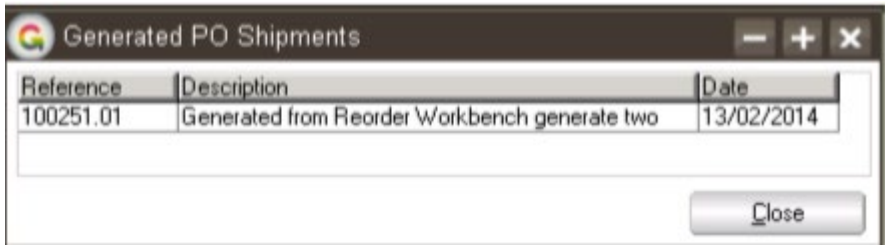

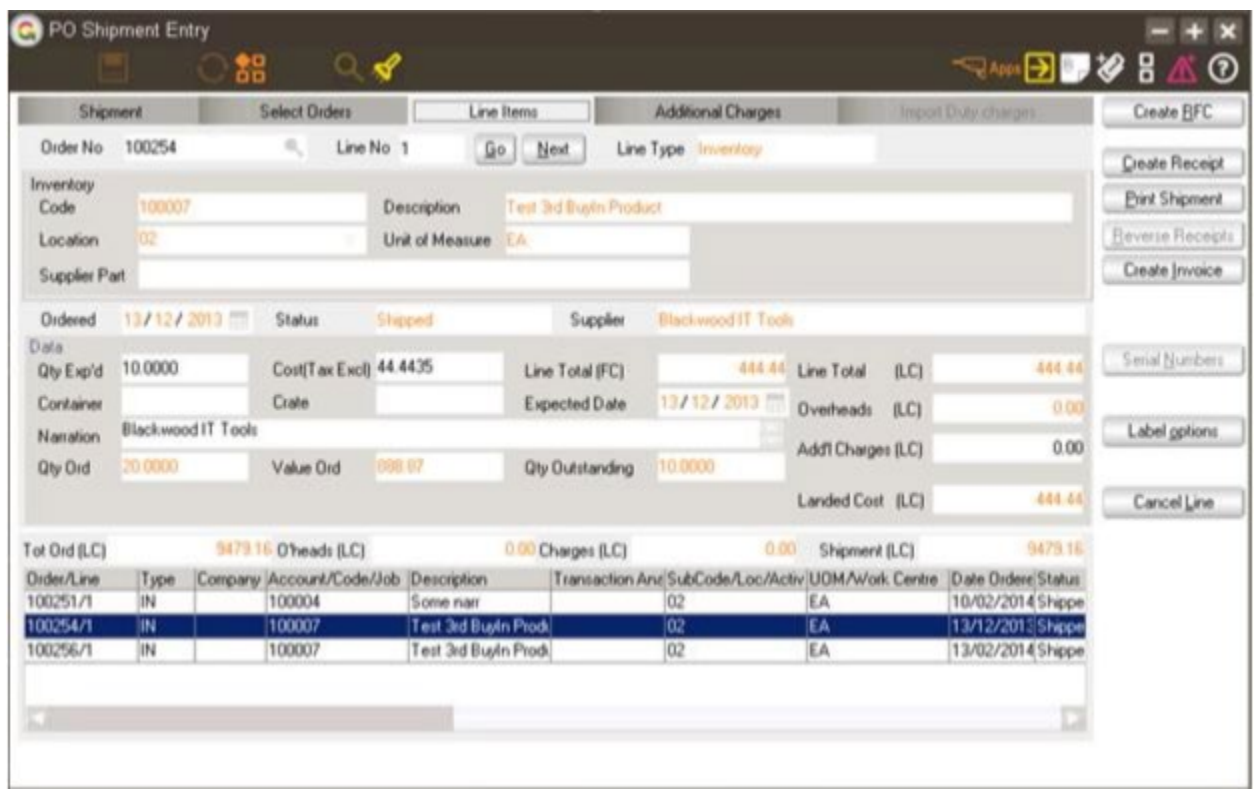

Create PO's Click this button to have the system generate the required purchase order(s).

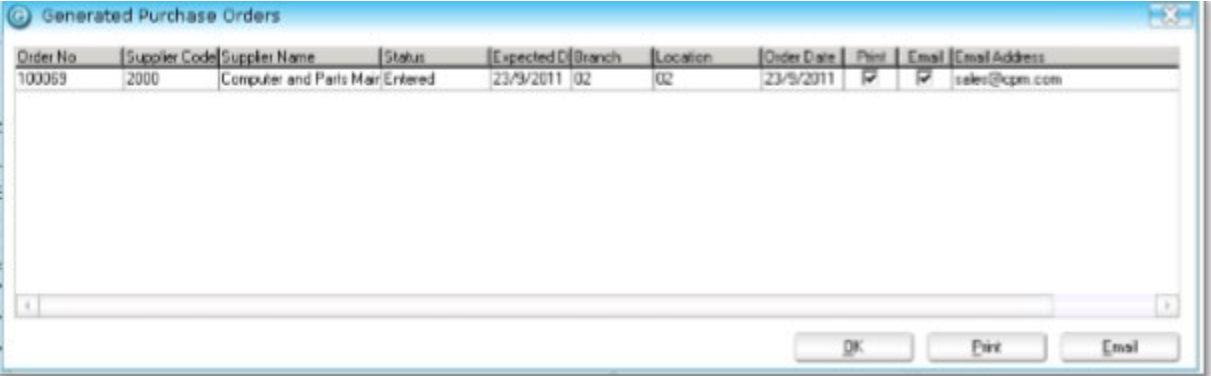

A pop-up window is displayed giving the details of the purchase order number, supplier, status, expected date, branch and location for each purchase order generated.

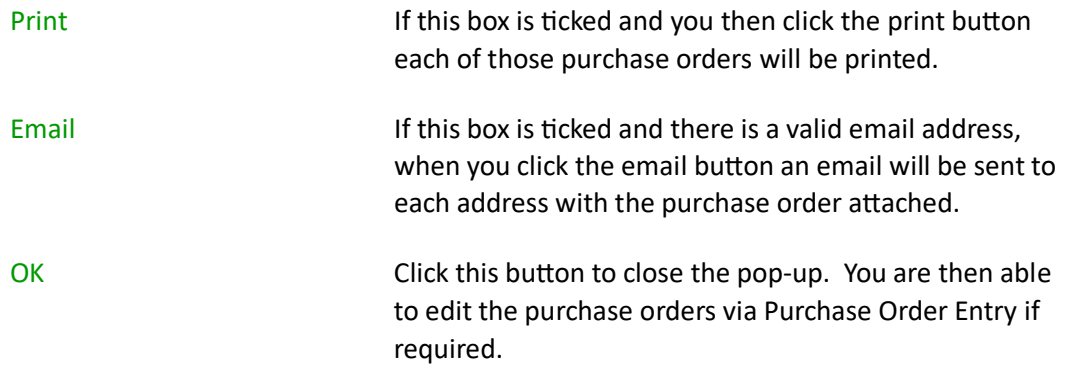

#### Possible Error Messages

1. If you have chosen Preferred supplier and an item does not have a Preferred supplier setup an error will be displayed. You can click Ok on the error, double click to the stock item and setup the preferred supplier and then try to generate again.

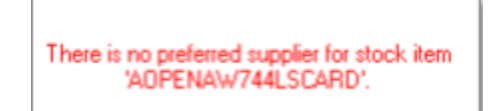

2. If you have forgotten to select a location for the purchase order an error will be displayed.

The default location in the document header is required

#### <span id="page-13-0"></span>**CHANGES TO PENDING LOCATION TRANSFER REQUESTS**

`

When creating Location Transfer Requests from the IN Reorder Workbench, additional lines might be added to existing Pending location requests between the specified locations, or the quantities on existing lines might be changed.

An IN Reorder Workbench - Don't change Pending transfers option on the Location Transfer Request Control form for App 010034 can be used to control this. When checked, this option prevents The IN Reorder Workbench changing Pending Location Transfer Requests.

#### <span id="page-15-0"></span>IMPLEMENTATION GUIDE

Please refer to the Important Notes section above before installing and configuring this App.

#### <span id="page-15-1"></span>**APP INSTALLATION**

- 1. Log into Greentree as the Super user
- 2. Select the menu item | System | Apps For Greentree | Apps Module Control |
- 3. Either enter the New Registration Codes supplied and click Install App or click the Check for Purchased Apps button to display a list of apps recently purchased or renewed to install in bulk.

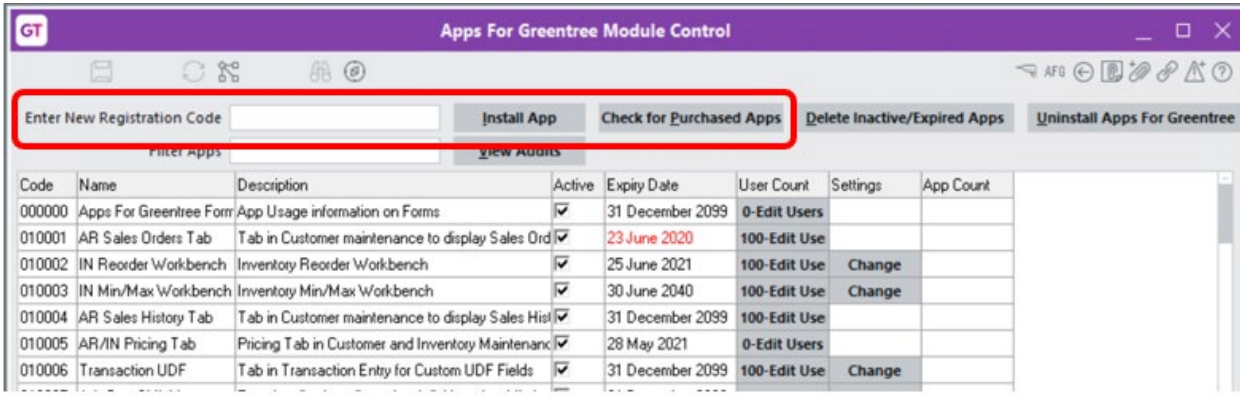

4. Select/Highlight the Inventory Reorder Workbench App.

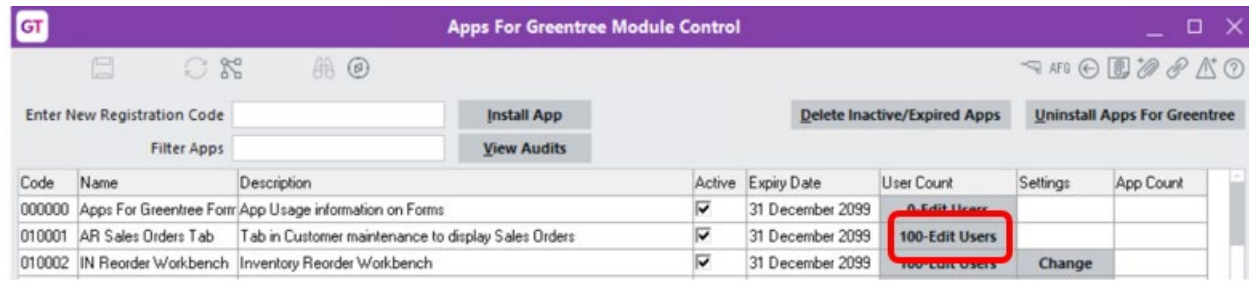

5. Click on the Edit Users button and select the users who will be configured to use Inventory Reorder Workbench, for which companies.

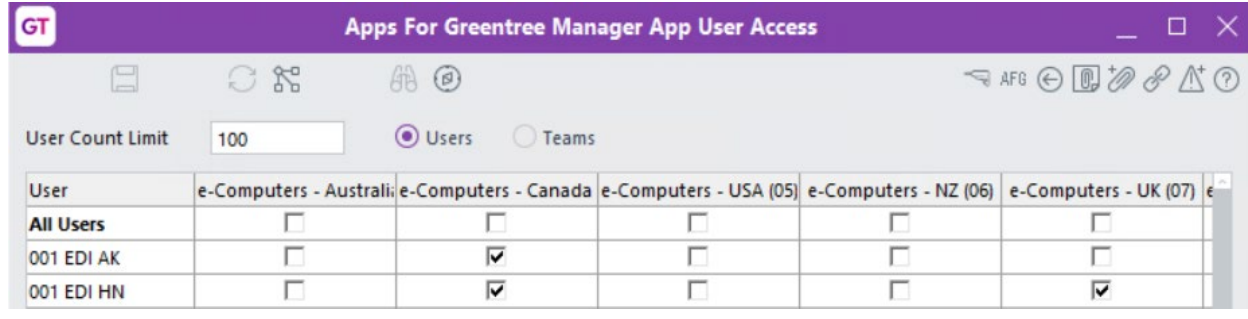

- 6. Once you have selected the users, Save the settings, and Close the window.
- 7. Save and Close the Module Control form.

#### <span id="page-16-0"></span>**APP CONFIGURATION**

Still within the Apps for Greentree Module Control, click the Change button beside the Inventory Re-Order Workbench App, which will launch the IN Reorder Workbench Control form below.

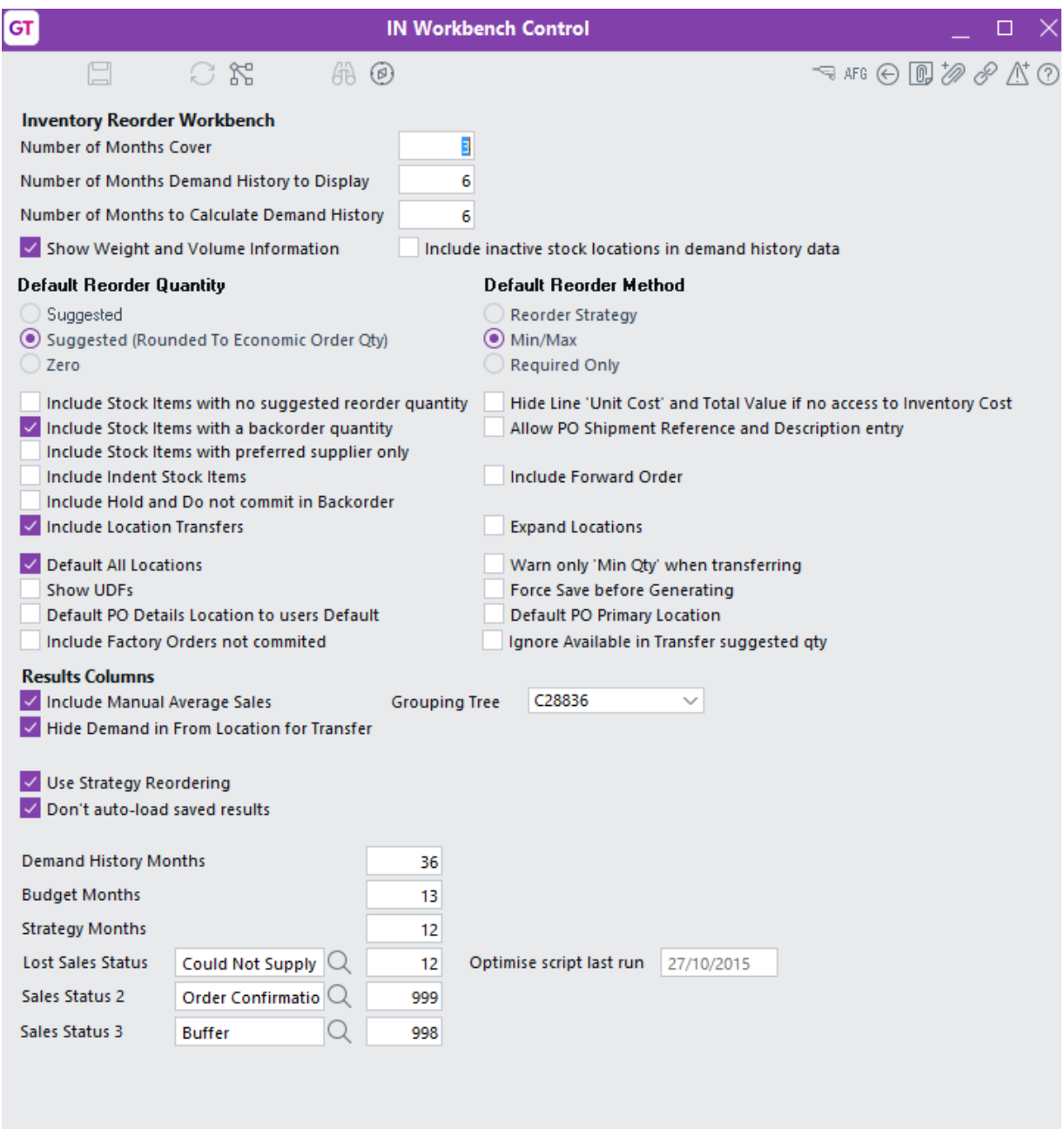

Number of Months Cover Type in the number of months stock you want to have on hand at any time. This is used to determine what the suggested reorder quantity should be.

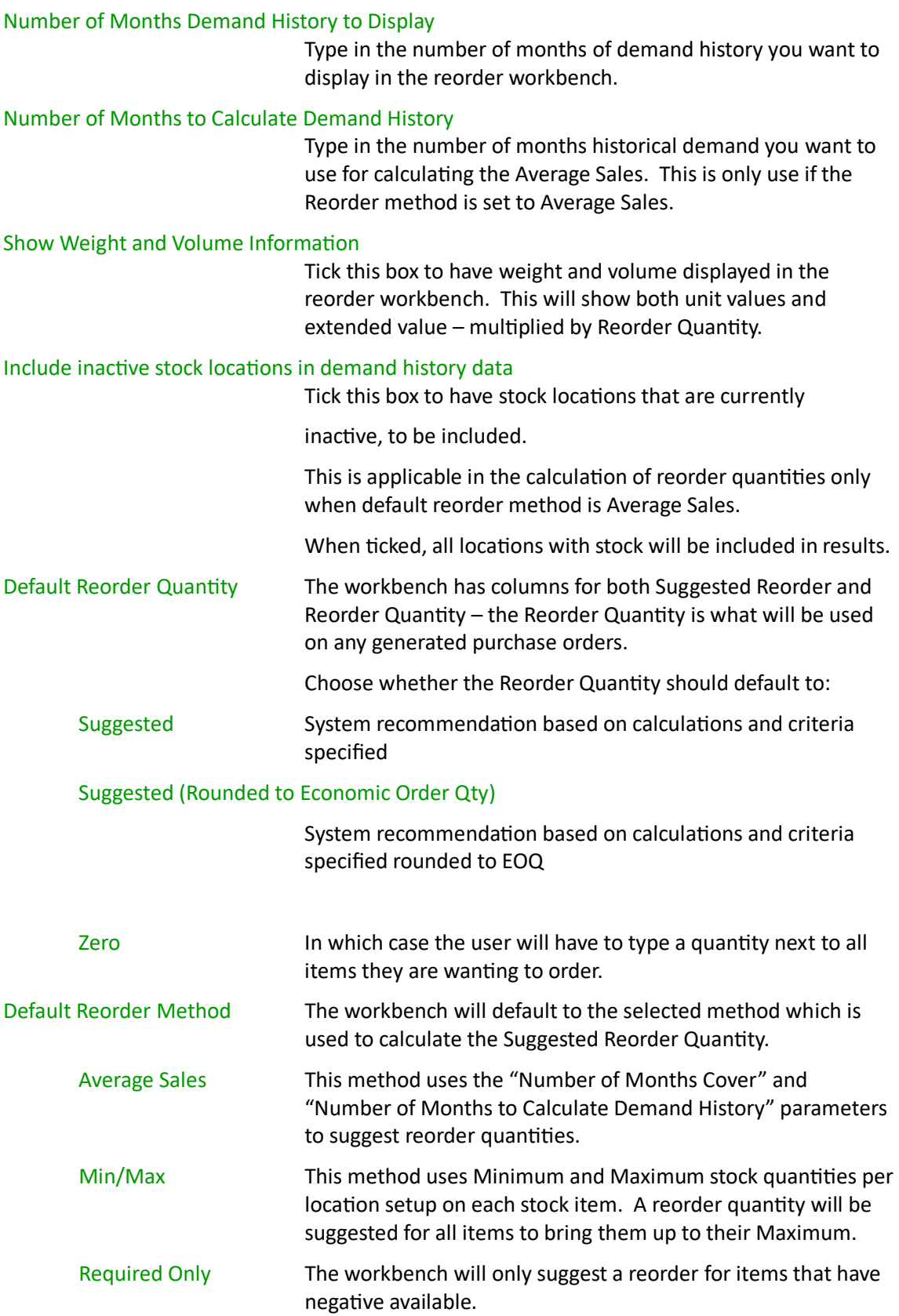

Include stock items with no suggested reorder

In the workbench if you select by analysis code, ticking this option will result in all stock items for that analysis code being displayed even if you have plenty of stock.

Include stock items with a backorder quantity

Ticking this option will result in all stock items with a backorder quantity being included in demand calculations. Include stock items with preferred supplier only

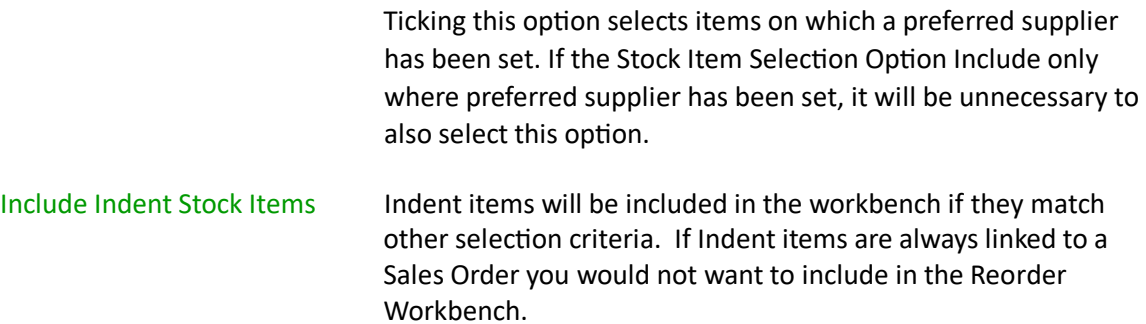

#### Include Hold and Do not commit in Backorder

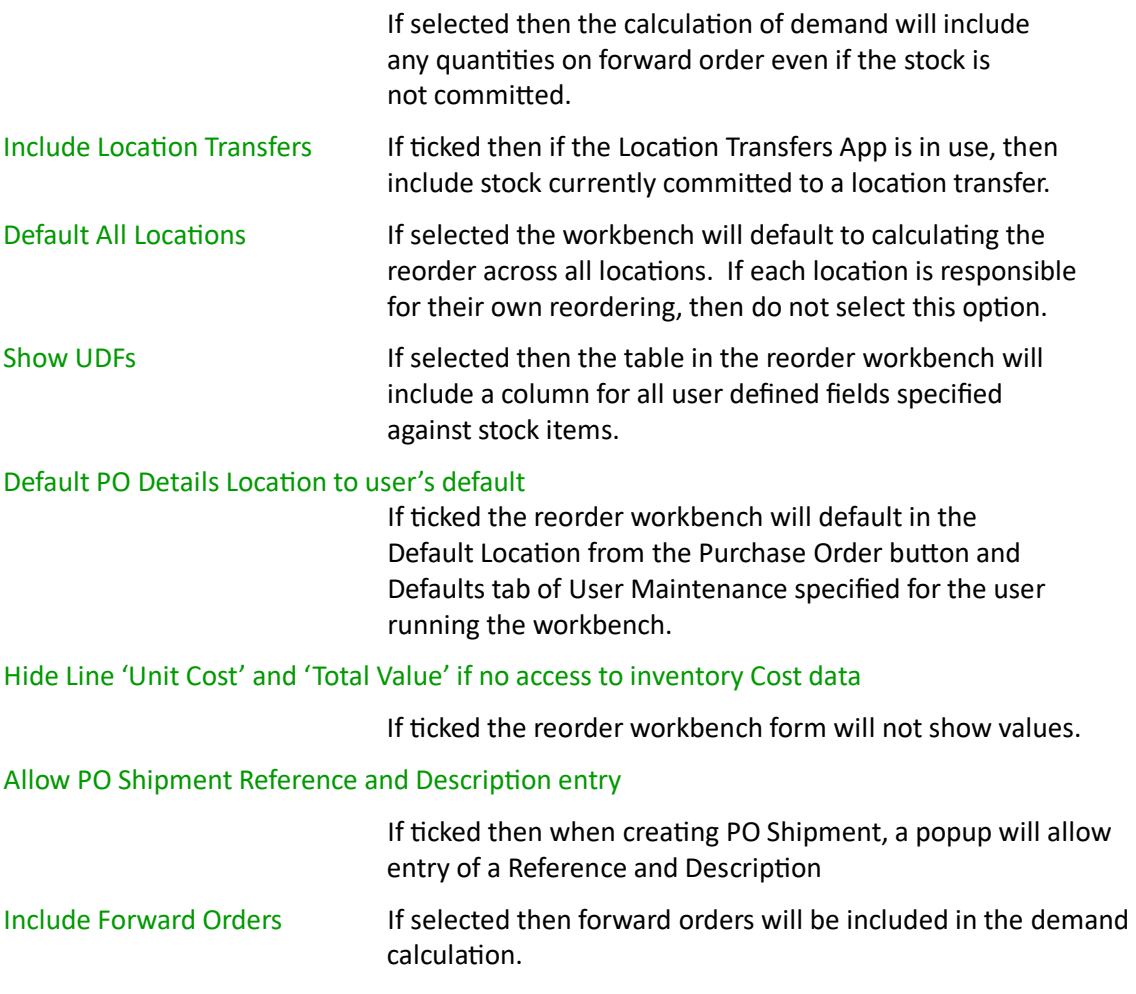

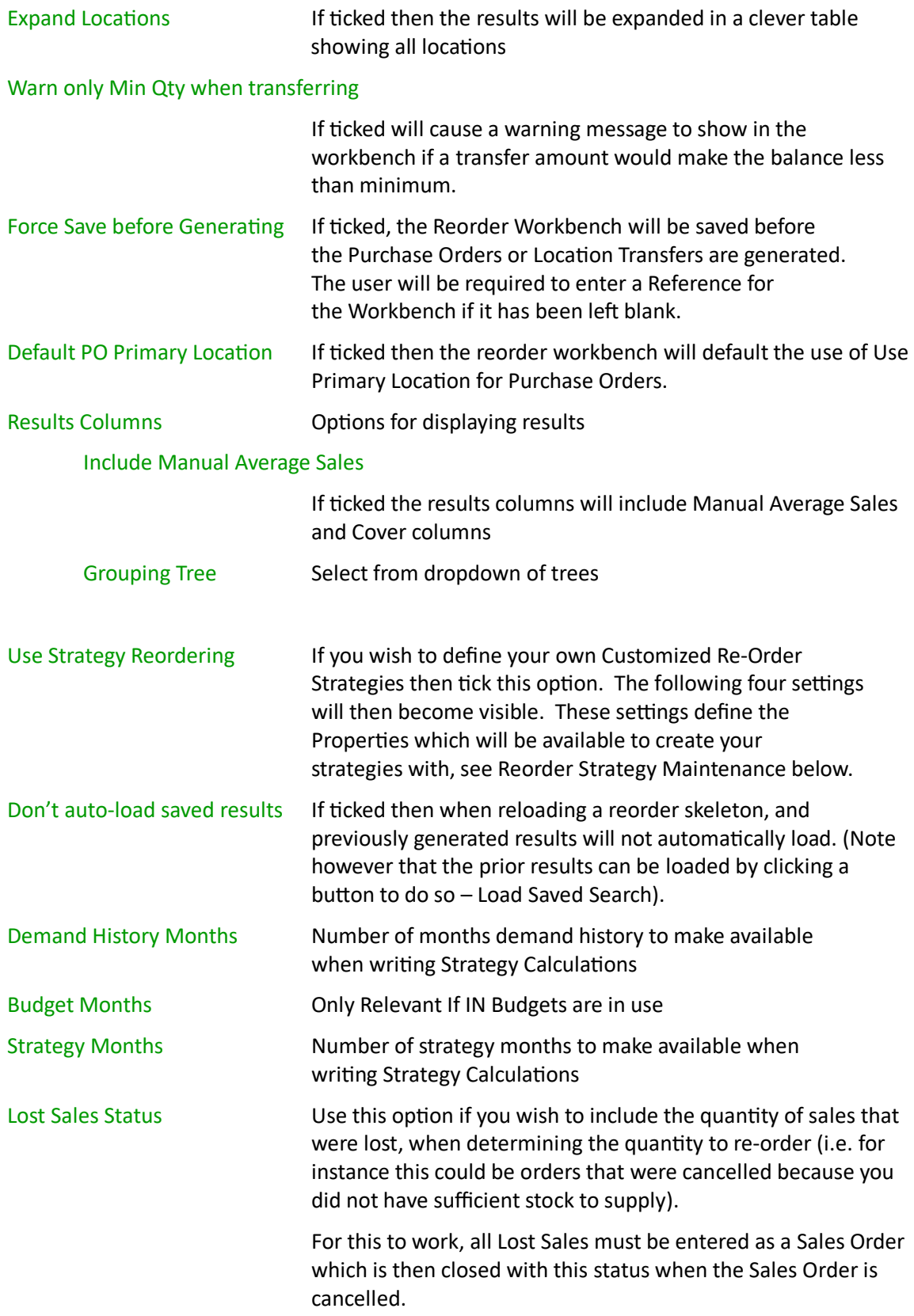

Note: see below for information on scheduling the system script "Optimize Reorder Workbench" to calculate and store Lost Sales data for use with this option.

#### <span id="page-20-0"></span>**OTHER GREENTREE CONFIGURATION**

#### <span id="page-20-1"></span>**RE-ORDER STRATEGY MAINTENANCE**

The App allows you to set up a range of Re-Order Strategies which can be used to calculate

- 1. Select the menu item | System | Inventory | IN Reorder Strategy Maintenance |
- 2. Give each Strategy a Code and Description of your choice.
- 3. Then construct your Strategies using mathematical calculations and symbols, in conjunction with properties selected from the list on the right. (Double click on the Properties to add them into your calculation).

Notes:

- The number of months that will be available in this list is based on the numbers you entered within the IN Reorder Workbench Control form.
- Only Strategies ticked as Active will be used in the workbench.
- You can test your calculation by selecting a stock code from the drop-down box and clicking Test.

#### Reorder Strategy Examples

1. This example shows a simple Strategy using the average of the last 3 months Demand History.

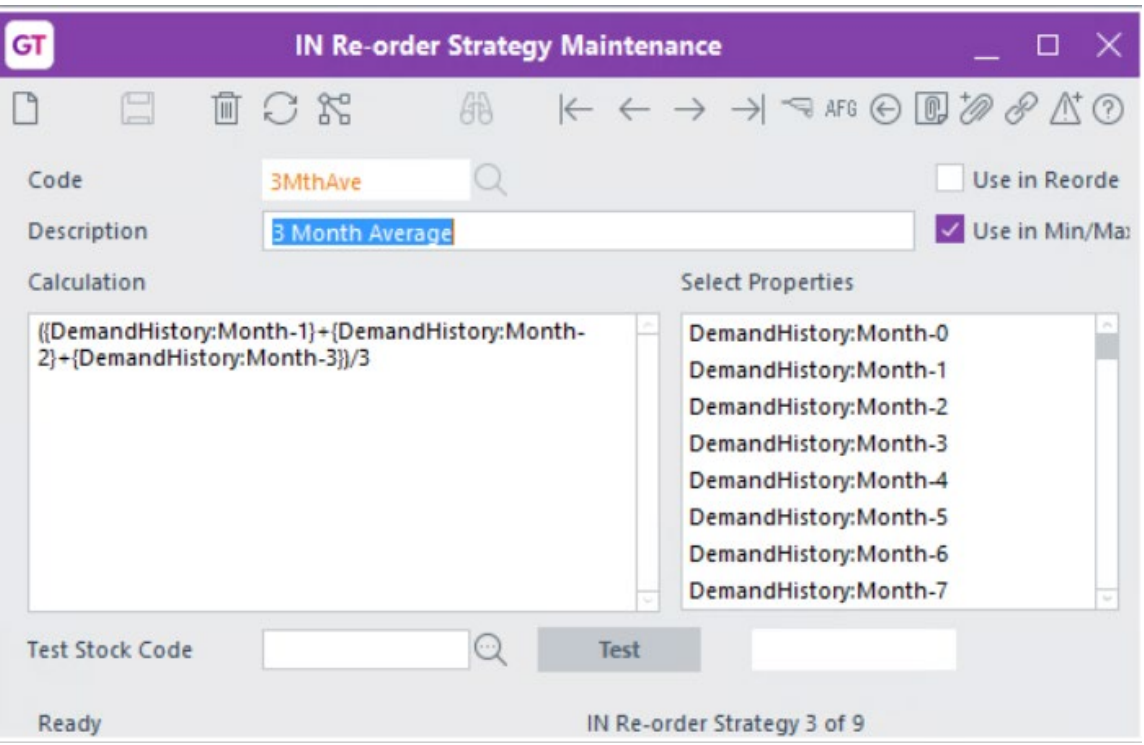

2. This example shows how the Qty of Lost Sales could be included in a Strategy to increase the 3 month Demand History calculation.

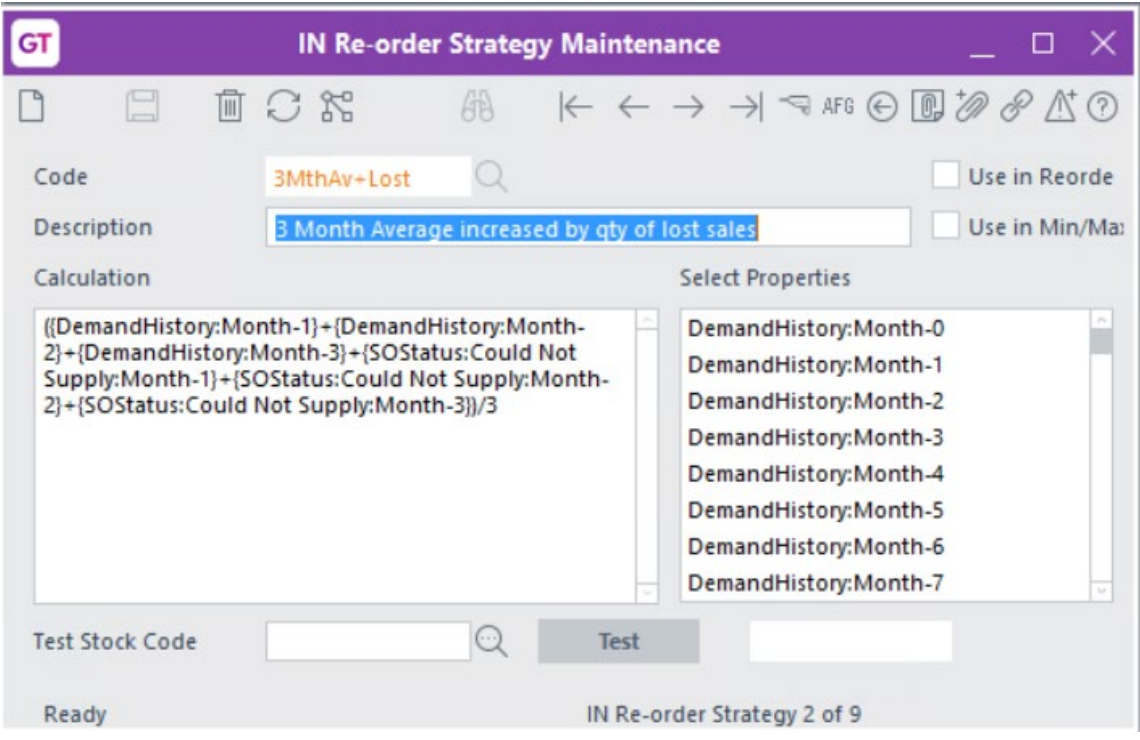

#### <span id="page-22-0"></span>**RE-ORDER CONSTANT MAINTENANCE**

#### | System | Inventory | IN Reorder Constant Maintenance |

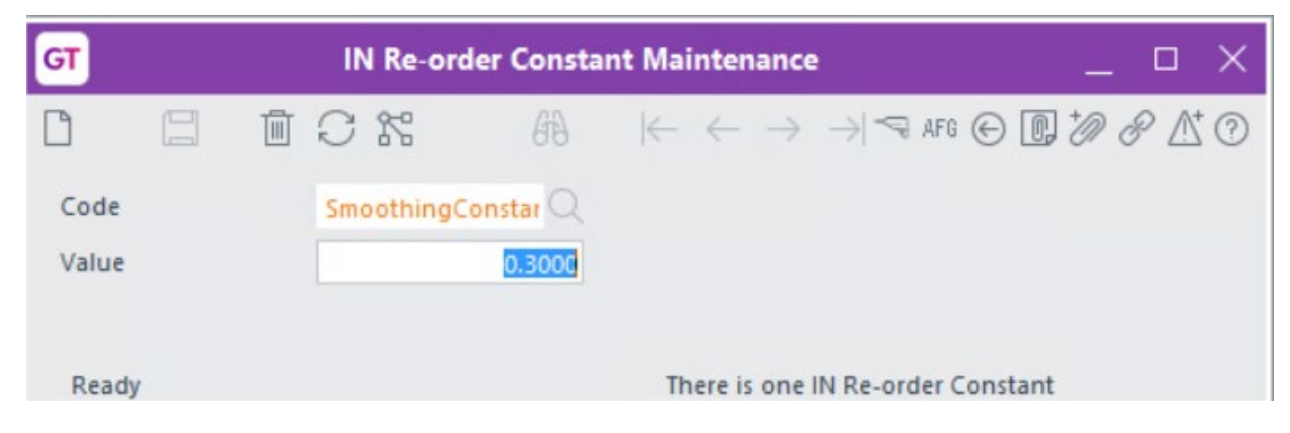

This will then appear within IN Reorder Strategy Maintenance.

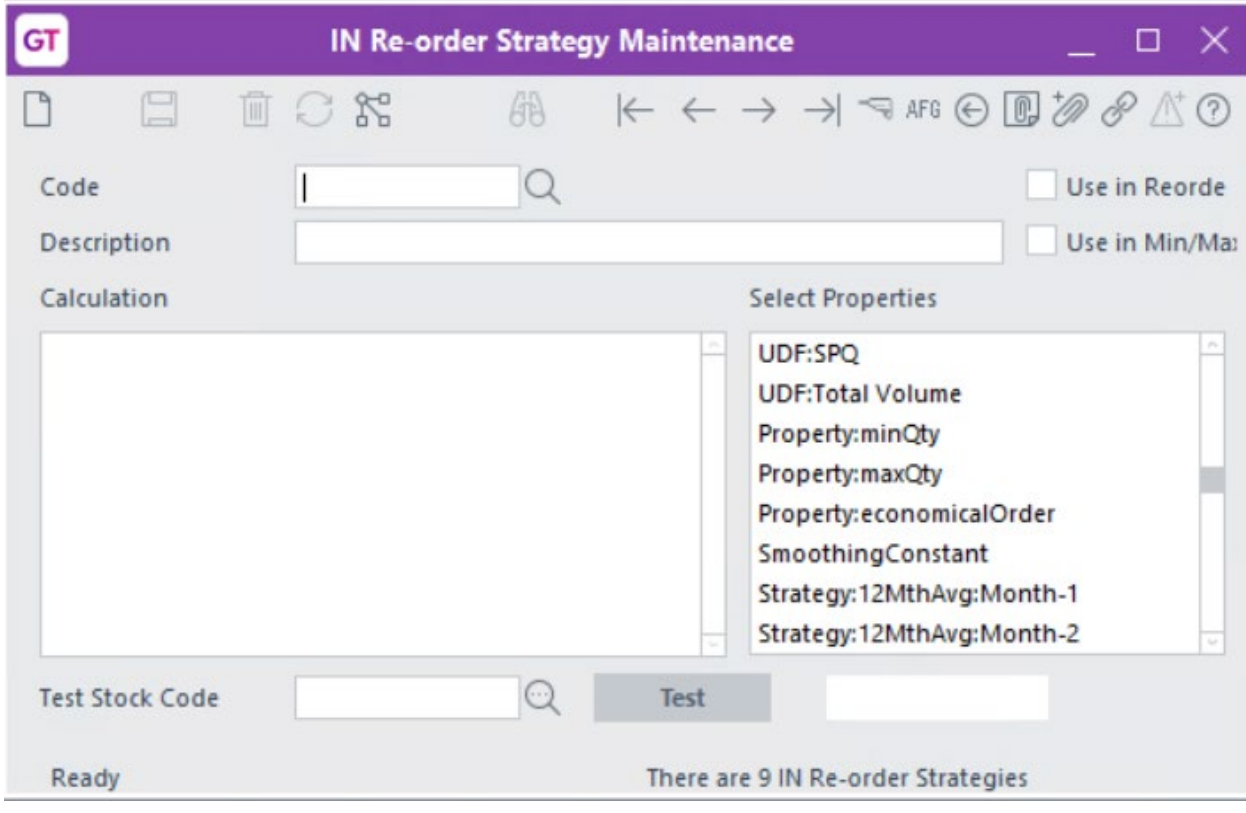

#### <span id="page-22-1"></span>**SYSTEM SCRIPT FOR LOST SALES**

| System | Utilities | System Scripts | Apps4GTInventory Reorder Workbench | Optimise Reorder Workbench |

If you have enabled the Lost Sales option as part of the Reorder Strategies section in the App's Module Control, it is recommended that you schedule the system script Optimise Reorder Workbench to run weekly, through the Greentree task scheduler.

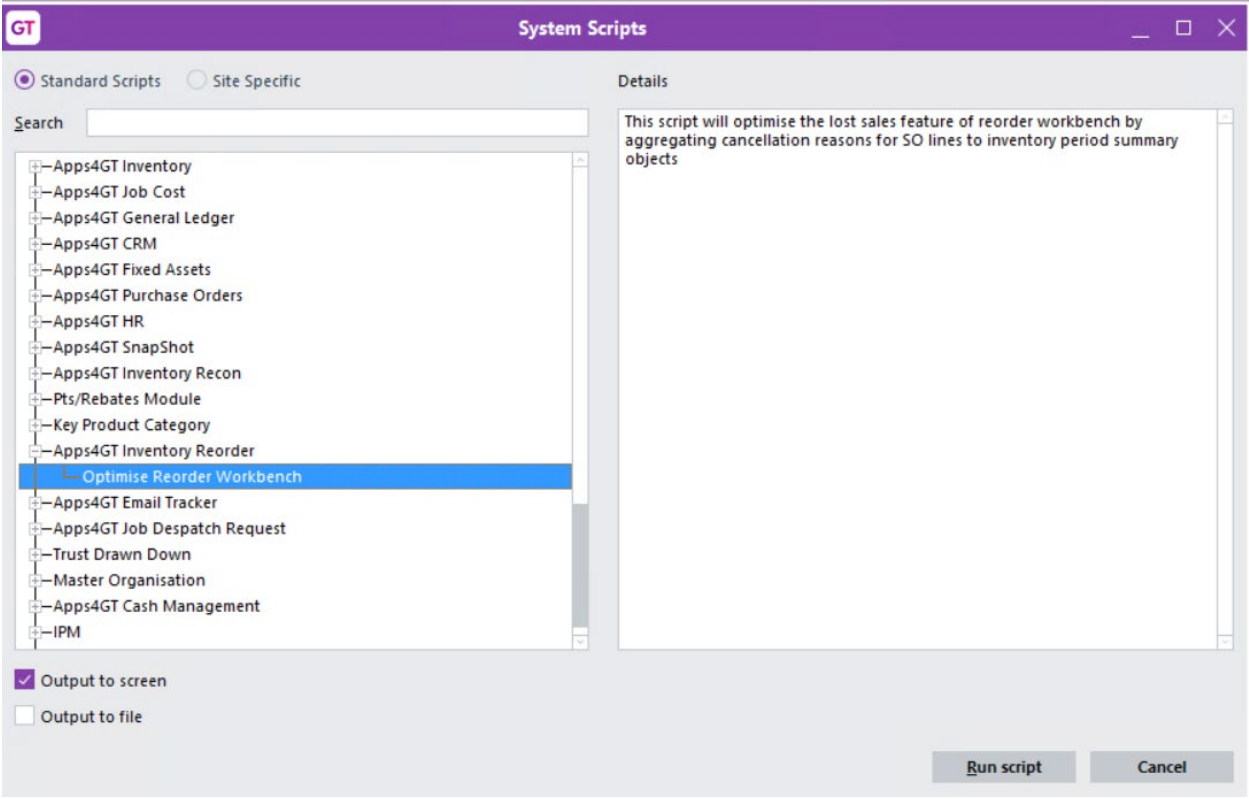

The App installs this system script which, when run, stores a summary of SO line Cancellation Reasons, at the period summary level. This allows the workbench to use an optimized search query rather than looking through every sales line at time of execution.

If the script hasn't been run within the last two weeks then the workbench will revert to the unoptimized approach of searching through all SO lines, which may cause delays or performance issues on very busy systems.

#### <span id="page-23-0"></span>**USER MAINTENANCE**

#### | System | System Setup | User Maintenance |

On the Apps Menu Access tab of the user, unselect the relevant menu items for app 010002 if you do not want them to have access to any of the three menu options e.g. a user may have access to the Workbench itself but not to the Reorder Strategy or Constant Maintenance menus.

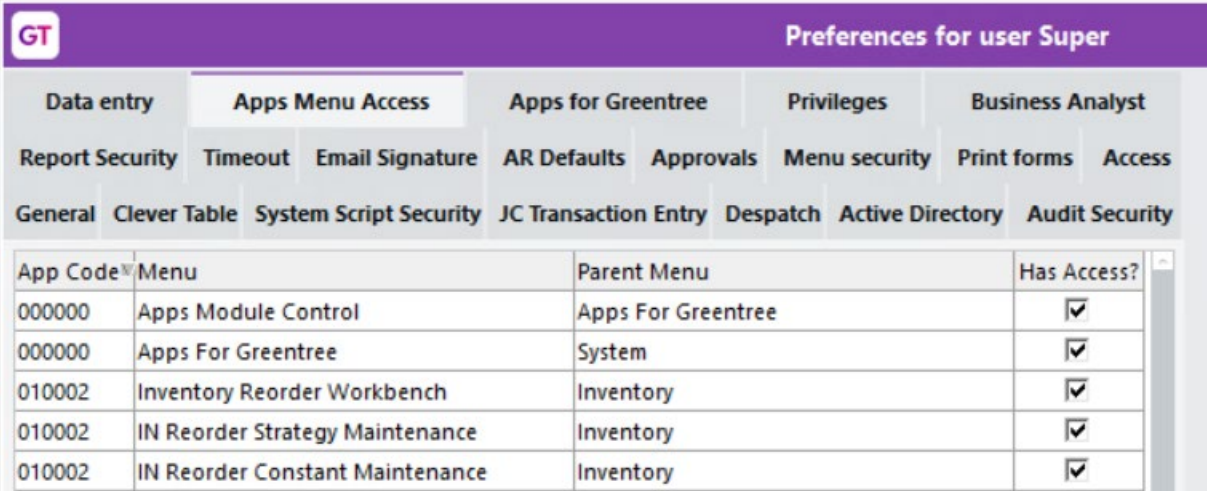